Том 9, №1, 2011 © НДІ травматології та ортопедії Донецького національного медичного університету ім.М.Горького

**УДК 616.12-073.432.19** 

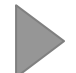

# **Использование мобильных телефонов в качестве исполнительных механизмов, применяемых при тестировании**

## Г.М. Яковлев, Ю.И. Рейдерман, А.В. Литвиненко, Е.В. Шевченко

*Днепродзержинский государственный технический университет*, *Днепродзержинск*, *Медицинское училище при Днепропетровской медицинской академии*, *Днепропетровск*, *Украина*, *Санкт*-*Петербургский национальный университет*, *Санкт*-*Петербург*, *Россия*

#### РЕЗЮМЕ, ABSTRACT

В работе предлагается использование малобюджетного мобильного телефона с поддержкой языка JAVA 1.0 и соответствующего программного обеспечения, разработанного в виде тестирования, для диагностики пациентов. Подробно описан процесс подключения мобильного телефона, не имеющего инфракрасного порта и Bluetooth, к персональному компьютеру (Укр.ж.телемед.мед.телемат.-2011.-Т.9,№1.-С.72-77).

**Ключевые слова:** мобильный телефон, диагностика, тестирование, установка программ

#### *Г*.*М*. *Яковлев*, *Ю*.*І*. *Рейдерман*, *А*.*В*. *Литвиненко*, *Є*.*В*. *Шевченко* ВИКОРИСТАННЯ МОБІЛЬНИХ ТЕЛЕФОНІВ ЯК ВИКОНАВЧИХ МЕХАНІЗМІВ, ЩО ЗАСТОСОВУЮТЬСЯ ПРИ ТЕСТУВАННІ

*Дніпродзержинський державний технічний університет*, *Дніпродзержинськ*, *Медичне училище при Дніпропетровській медичній академії*, *Дніпропетровськ*, *Україна*, *Санкт*-*Петербурзький національний університет*, *Санкт*-*Петербург*, *Росія*

У роботі пропонується використання малобюджетного мобільного телефону, з підтримкою мови JAVA 1.0, і відповідного програмного забезпечення розробленого у вигляді тестування, для діагностики пацієнтів. Детально описаний процес підключення мобільного телефону, що не має інфрачервоного порту і Bluetooth, до персонального комп'ютера (Укр.ж.телемед.мед.телемат.-2011.-Т.9,№1.-С.72-77).

**Ключові слова**: мобільний телефон, діагностика, тестування, установка програм

G.M.Yakovlev, Yu.I.Reyderman, *А*.V.Litvinenko, E.V.Shevchenko USAGE OF MOBILE PHONES AS EXECUTABLE TOOLS DURING TESTING Dniprodzerjinsk State Technical University, Dniprodzerjinsk, Medical School of Dnepropetrovsk Medical Academy, Dnepropetrovsk, Ukraine, Sankt-Petersburg National University, Petersburg, Russia

In-process offered the uses of littlebudgetary mobile telephone, with support of language of JAVA 1.0, and corresponding software worked out as testing, for diagnostics of patients. The process of connecting of mobile telephone without infra-red port and Bluetooth to the personal computer is described in detail (Ukr. z. telemed. med. telemat.-2011.-Vol.9, №1.-P.72-77).

**Key words**: mobile telephone, diagnostics, testing, setting of the programs

Язык Java был разработан еще в 1991 году. Он разрабатывался как язык программирования, используемый в бытовой электронике. При этом одним из основных требований, предъявляемых к нему на стадии разработки, была экономия ресурсов оборудования, на котором должна будет выполняться программа. В

настоящее время ресурсы бытовой техники настолько приблизились к уровню ресурсов персонального компьютера, что можно говорить о слиянии бытовой электроники и персонального компьютера. Примером такого слияния есть мобильный телефон. Телефон - это браузер, обладающий собственной виртуальной

машиной. в среде которой возможно выполнение скомпилированной в Java определенной версии байт-код программы, называемой апплетом. Поставив перед собой задачу, использовать мобильный телефон при диагностике состояния здоровья, мы столкнулись [1] с недостатком сведений о практике создания апплетов и установке их в память телефона. В особенности, если речь шла об использовании сравнительно недорогих телефонов, у которых отсутствовал Bluetooth. Ниже покажем, как создают апплеты и устанавливают их на телефон на примере программы тестирования возможности системы выполнять ее функции.

На практике диагностам приходится решать два типа задач, а именно, диагностировать - определять возможность (вероятность) принадлежности обследуемого к определенной группе обладателей суммы признаков, и тестирование наличия у обследуемого какого-то свойства (например, здоровья), зависящего от наличия (отсутствия) каких-то признаков, т.е. диагност может решать две задачи - оценки принадлежности к группе и тестирования наличия определенного суммарного свойства, зависящего от величины слагаемых признаков. При решении первой задачи, интерес представляют средние значения признаков эталона, а при решении второй - его максимальные, средние и минимальные значения [5].

Покажем, как решается 2-я задача при использовании в качестве вычислительного инструмента мобильного телефона.

Алгоритм программы в качестве показателей для сердечно-сосудистой системы (ССС) принимаем нормативные показатели:

1) ЧСС (покой);

2) весовой фактор (отношение фактического веса к норме):

3) артериальное давление в покое в систолу:

4) артериальное давление в покое в диастолу;

5) содержание сахара в крови;

6) ЧСС (после нормированной нагрузки);

7) частота дыхания в минуту после нагрузки:

8) градиент модуля упругости миокарда;

9) задержка дыхания в покое на вдо $xe$  [c];

10) задержка дыхания на вдохе после нагрузки [с];

11) показатель энергетически возможностей левого желудочка в покое;

12) показатель мобилизации энергетических возможностей л.ж. сердца от состояния покоя до после выполнения нагрузки.

В скобках указаны минимальное, среднее и максимально возможное значения показателя для индивидуумов репродуктивного возраста.

Итак, всего 12 показателей. Оцениваем фактические данные о показателях присущие обследуемому. Часть показателей (1-7, 9, 10) получаем прямым замером у фактически обследуемого, а остальные методом расчета по традиционным методикам. Каждый из показателей оцениваем по шкале желаний от 0.35 до 0.8 балла. При этом исходим из того, что для показателей 1-5 более желательны средние значения, для показателей 6-8 минимальные значения и для показателей 9-12 - максимальные значения.

Более подробно расшифровка смысла выше приведенных показателей и формулы для их вычисления даны в [2- $3l.$ 

Создание программы-аплета. Рассмотрим приведены в качестве образца **ИСХОДНИК** программы языке на MIDletPascal вначале по разработанному алгоритму создадим программу на языке Pascal. При этом отладку осуществляют с помощью редактора (программы). Затем инсталлируют редактор и трансформируют созданный **ИСХОДНИК** TurboPascal в исходник MIDletPascal. При этом программа в MIDIetPascal начинается с функции, определяющей переназначение клавиш мобильного телефона при его использовании в качестве миникомпьютера. Отладка и редакция

программы в среде MIDlet осуществляется нажатием клавиши "Build project". При отрицательном результате отладки об этом сообщается на экране монитора и указываются номера строк с ошибками. Следует помнить, что MIDletPascal не работает с метками. А потому уже разрабатывая в TurboPascal исходник следует использовать оператор "Vaile". Причем при входе в "Vaile" счетчик циклов не должен быть меньше 1 (ни в коем случае не нуль). В версии MIDletPascal, имеющейся у нас, предполагалось точность до 4-го знака после запятой, что недостаточно с учетом того, что суммарная оценка есть произведение частных оценок 12 признаков, каждый из которых в минимуме может равняться 0.35. Поэтому принимаем изначально значение общей оценки в 10000 раз больше. Чтобы

получить общую оценку или полученного значения надо извлечь корень степени равной числу значимых признаков (может быть 12-ой степени). Для этого логарифмируем полученное произведение, а потом находим антилогарифм. MIDletPascal работает только с натуральными логарифмами. С учетом этого, а также вышесказанного приема повышения числа значимых цифр после запятой окончательное значение оценки состояния получим, вычтя из логарифма 4.23. Антилогарифм находим как экспоненту. При позитивном результате - на экран выводится сообщение и создается папка с подпапками содержащими файлы. В подпапке "Bin" содержатся файлы, устанавливаемые в память телефона – апплеты.

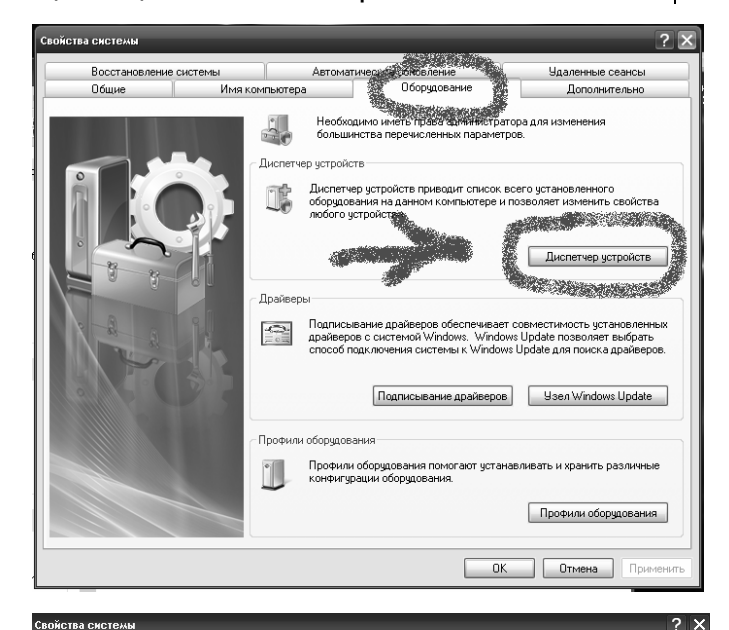

Автоматическое

**ON Z & & D & W & O** 

.<br>Веуковые, видео и игровые устройства

| Мониторы<br>| Мыши и иные указывающие устройства<br>| Порты (COM и LPT)

тр последовательный порт (COM2)<br>- Последовательный порт (COM2)

Имя компьютера

.<br>Консоль Лействие Вил Справка

<u>.</u><br>Диспетчер устройств

HOME-40E329997F

|-**illi**| Portable Device<br>|-- illing| Nokia 2630<br>|- igi| Видеоадаптер

|- Ши Видеоадаптеры<br>|- Дисковые устройства<br>|- Ж. Эвуковые, видео и иг

Prolific USB-t Порт принтера (LPT1) **Docne sonatenut** 

 $\Box$  Процессоры , Шан продоссорог<br>|-Шан Сетевые платы<br>|-Щ— Системные устройства

ны должны у не<br>Клавиатулы

 $K$ <sub>NOMBLY</sub> Контроллеры у обновлени<br>Оборчаов

.<br>рсальной последовательной шины USB

.<br>Пенные сеансы

Дополнительно

ленного<br>менить свойства

етчер устройств

ость установленных<br>зволяет выбрать<br>гпоиска драйверов.

Windows Update

анить различные

или оборудования

**OK OTMeHa OtmeHa** 

.<br>Іененис

 $\Box$   $\times$ 

Восстановление системы

Общие

*Рисунок* 1. *Открытие диспетчера устройств*

*окна диспетчера устройств*

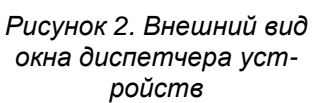

*Установка аплета в виртуальную среду телефона*. Процесс установки рассмотрим на примере использования телефона Nokia 1680 classik и USB кабель СА-50 с драйверами и программой Nokia PC Suite.

Подключаем кабель (без телефона) к компьютеру, Windows потребует установить драйвера. Вставляем диск с драйверами, который прилагался в комплекте к кабелю, в дисковод. Указываем путь для поиска драйверов к диску вручную. Примерно он может быть таким «E:\Nokia\_1680\_USB\_Driver(кабель\_СА-50)\Drivers\». Подтверждаем установку от непроверенного изготовителя. Перезагружаем компьютер. Далее заходим в диспетчер устройств – Пуск -> Панель управления -> Диспетчер устройств или можно открыть Мой компьютер -> правой

кнопкой мыши выбрать Свойства -> открыть вкладку Оборудование -> Диспетчер устройств (рис.1). Открываем Порты (COM и LPT) как показано ниже и смотрим номер COM порта кабеля. В данном случае это СОМ3 (рис.2). Запоминаем номер СОМ и можем закрывать Диспетчер устройств. Если кабель подключить к другому USB выходу или на другой компьютер, то номер СОМ порта может меняться как угодно. Теперь необходимо проследить, чтоб кабель был отключен от компьютера. Когда драйверы на кабель установлены, номер СОМ порта известен и кабель отключен от компьютера - можно начать устанавливать программу Nokia PC Suite на компьютер.

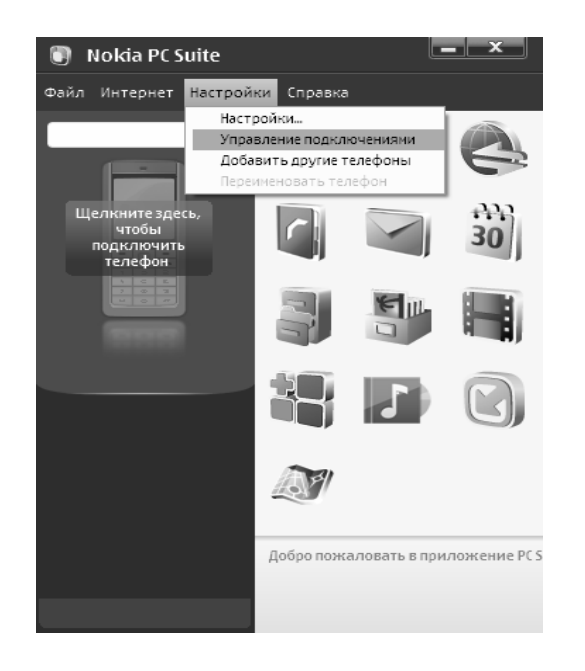

Nokia Connection Manager

*Рисунок* 3. *Открытие окна* «*Управление подключением*»

Активируйте тип соединения, установив соответствующий флажок. Отмеченное соелинение можно изменить, шелкнув кнопку Настроить". Доступные соединения: Bluetooth (Microsoft) •• Инфракрасный ⊘ф Последователь й кабель (СА-42)  $\nabla$   $\rightarrow$  Kapen USB  $24$  $\boldsymbol{\times}$ 

*Рисунок* 4. *Внешний вид окна* «*Управление подключением*»

Бесполезно пытаться подключить телефон обычным способом. При запуске программы, будет предложен выбор способа подключение вашего телефона. Отмените данную процедуру так, как перед началом поиска необходимо выполнить корректирующие настройки в программе. Подключаем кабель без телефона к тому самому USB и проделываем в главном окне программы Nokia PC Suite следующее: заходим в Настройки -> Управление подключениями (см. рис. 3.) и ставим галочки на "Последовательный кабель CA-42" и "кабель USB" (рис.

4). Далее кликаем 2 раза по «Последовательный кабель CA-42» и выбираем в выпадающем меню номер COM порта (который запоминали, в нашем случае это был СОМЗ), и закрываем окно настроек. Если при выборе номера порте появляется ошибка - значит на этом порту нет поддерживаемого устройства, попробуйте оставшиеся порты или убедитесь что шнур подключен надежно, подождите какое-то время (до пяти минут), чтоб компьютер успел определить кабель.

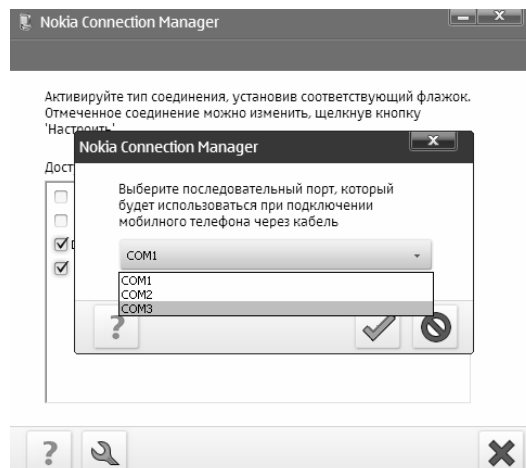

Рисунок 5. Внешний вид окна «Управление портами СОМ»

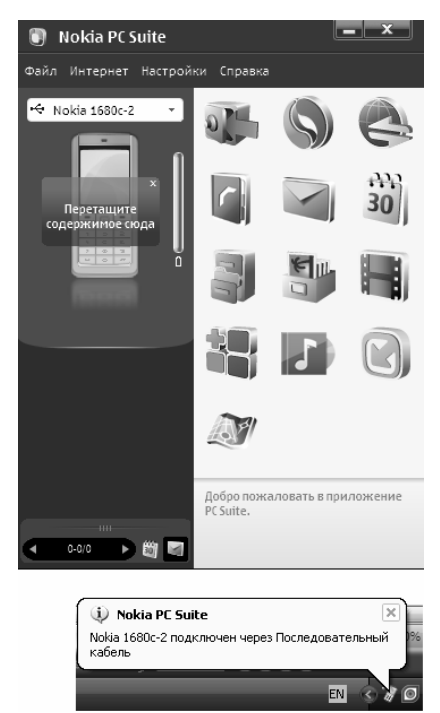

Рисунок 6. Внешний вид программы Nokia PC Suite при успешном подключении мобильного телефона к компьютеру

Теперь отключаем кабель от компьютера и подключаем к телефону. Затем подключите кабель (уже с телефоном) к компьютеру и ожидаете 1-5 минут. Программа Nokia PC Suite установит соединение и сообщит об этом. Если с первого раза не получилось - отключите кабель от компьютера (от телефона не отключать) и снова подключите. Если и это не помогает – с подключенным телефоном

На примере программы тестирования показателей здоровья [4], в частности функциональной возможности сердечно сосудистой системы, человека раскрыта практика создания апплетов и методика установки их на мобильные телефоны, имеющие USB и не имеющих Bluetooth. Авторами предлагается для сравнения состояния здоровья обследуемых в ка-

1. *Глушаков С.В.* Программирование на Java2.- / Харьков: Институт информационных технологий ФОЛИО, 2003. – 540 с.

2. *Дзяк Г.В.* Сердце спортсмена-анализ биомеханика.- Днепропетровск: «Пороги»,2002.-166 с.

заново присвойте в настройках СОМ порт.

При успешном подключении телефона программы выглядит, как показано на рис.6.

При дальнейшем подключении всегда подключаем кабель сначала в телефон, а потом к компьютеру. Если телефон не опознается – заново зайдите в настройки и укажите еще раз COM порт.

## **Выводы**

честве эталона выбирать данные [3] для детей и подростков, спортсменов, людей умственного и физического труда.

В качестве наглядного пособия можно использовать исходники и рабочие программы, помещенные на сайте rambler.ru в почтовый ящик R2R23@rambler.ru пароль zxcvbnm.

### **Литература и веблиография**

3. *Яковлев Г.М.* Биомеханика сердца спортсмена по данным эхокардиографии.- Днепродзержинск, 2009.–72 с.

4. *Валеев Г.И.* Измерьте свое здоровье // Наука и жизнь.-1991.-№8.-С.40-41.

Надійшла до редакції: 22.10.2010. © Г.М. Яковлев, Ю.И. Рейдерман, А.В. Литвиненко, Є.В.Шевченко

*Кореспонденція*: *Шевченко Є*.*В*., *пр*.*Правди*, 19/37, 49081 *Дніпропетровськ*, *Україна* E-mail: shevchenko.yana@list.ru